# Office 365 Manager User Guide

Specmasoft Office 365 Manager is a desktop-based tool. This app supports extensively pre-configured reports and management actions to manage Office 365 and Azure AD services. The app is powered by Microsoft Graph API and Windows PowerShell.

# **Key Features**

- Extensively pre-configured reports
- Actionable reports with inline report actions
- Bulk Administration using CSV
- Can manage multiple Office 365 tenants from a single UI
- Multiple report views in same page.
- Customize Report Columns
- Export and Email Reports in different formats (Excel, CSV, and PDF)
- Automatic Schedule Reports
- Automatic Backup
- Intuitive and easy to use user interface (UI)
- Work with MFA enabled account

# 1. How to Download and Install the App

You can easily download the application setup file from the below <u>link</u> and install the setup by following the simple steps. The setup is same for the free version and licensed version. Once you have installed the setup, the app will work for 15 days free trial with complete premium features. You can explore and evaluate all the premium features without any trial restrictions, you can go for licensed version once you are happy with the app.

Download link: https://specmasoft.com/download-office-365-manager

# 2. How to Start and Configure the Application

Once you have completed the app installation, you can open the app either from the Start menu or Desktop shortcut. You can find the shortcut with the name **Specmasoft Office 365 Manager**.

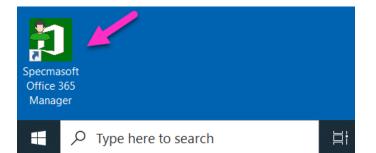

When you open the app for the first time, the Office 365 Tenant configuration window prompts you to configure the tenant that you want to manage and generate reports. Click the **Configure** button to sign-in, you can sign-in with your Admin user account which has enough permissions to manage the Office 365 services. After the successful sign-in, click the **Save** button to add the first Office 365 tenant scope to manage.

| נ:<br>= | Specmasoft Office 365 Manage |                                                                                                    |
|---------|------------------------------|----------------------------------------------------------------------------------------------------|
| A       | Home                         | Office 365 Tenant Configuration $	imes$                                                                                                    |
| А       | Azure AD                     | Graph API Access:                                                                                                    |
| ¢.      | Exchange                     | Please login with an Admin user account to Configure Office 365 Tenant. Lo Configure                                                                                                    |
| மீர்    | Teams                        | <b>Note:</b> You can generate reports and manage Office 365 objects based on the logged-in user's Admin role. We would recommend login as Global Administrator to use all the available features. |
| ¢       | SharePoint                   |                                                                                                    |
| ۵       | OneDrive                     | 2 Save Cancel                                                                                                    |
|         |                              |                                                                                                    |

# 3. How to add Office 365 Tenant Scope

To manage and generate reports for an Office 365 Tenant, first, you must add an Office 365 Tenant scope in Tenant Configuration. When you open the app first time, the app will prompt you to add your first scope, please follow the below steps if you have not added the scope or if you want to add more tenant scopes to manage.

- Go to Settings page -> Tenant Configuration
- Click the **Add Tenant** button in the top-right, this will a open pop-up window to configure a new Office 365 tenant.

- In **Office 365 Tenant Configuration** window, click the **Configure** button and you will be asked to sign-in with your Office 365 user credentials, sign-in with your Admin user account who has enough permissions to manage the Office 365 services.
- Finally, click the **Save** button to add the new Tenant scope.

| 1        | Specmasoft Office 365 Man | nager 2                                                                                                    |              |
|----------|---------------------------|----------------------------------------------------------------------------------------------------|--------------|
| ≡        |                           | Settings Tenant Configuration Application Settings Mail Server Settings App Log Settings                                                                                                    |              |
|          |                           |                                                                                                    | 3            |
| <b>f</b> | Home                      | Office 365 Tenants: Office 365 Tenant Configuration ×                                                                                                    | 🐈 Add Tenant |
| А        | Azure AD                  | Tenant Name G Graph API Access:                                                                                                    | Is Default   |
| 99       | Exchange                  | Please login with an Admin user account to Configure Office 365 Tenant.                                                                                                    |              |
| பற்      | Teams                     | <b>Note:</b> You can generate reports and manage Office 365 objects based on the logged-in user's Admin role. We would recommend login as Global Administrator to use all the available features. |              |
| ¢        | SharePoint                |                                                                                                    |              |
| <b>æ</b> | OneDrive                  | 5 🖬 Save Cancel                                                                                                    |              |
|          |                           |                                                                                                    |              |
| ۵        | Settings 1                |                                                                                                    |              |
| 0        | Help                      | © 2023 Specmasoft. All rights reserved.                                                                                                    |              |

# 4. Permissions Required

You can generate reports and manage Office 365 objects based on the logged-in user's Admin role. We would recommend login as Global Administrator to use all the available features.

# 5. Reports

Once you have successfully added your Office 365 Tenant scope, you can easily generate reports either from Home page or from specific service page such as Azure AD.

#### 5.1. Generate Report from Service Page

The app displays supported service features such as Azure AD on different pages. In every page, the reports and management actions will be categorized and displayed under different ribbon tabs. When you navigate into the service page, the app auto-generate and displays the default report for the specific tab. You can see and generate more reports by clicking the **Select Report** button inside the **Reports** section of the ribbon tab. Please refer to the below image.

| 1  | Specmasoft Office 365 Manag | er                |               |                  |                 |         |                            |                           |                              | 53 <b>×</b> |
|----|-----------------------------|-------------------|---------------|------------------|-----------------|---------|----------------------------|---------------------------|------------------------------|-------------|
| =  | Home                        | Office 365 Users  | License O     | ffice 365 Groups | Security Gro    | Profile | 🗳 License                  | Dydate UPN     User Roles | Set Manager More Actions •   | Excel       |
| 4  | Azure AD                    | General           |               | Last Logon       | MFA Status      | Passwo  | rd Organi<br>Disabled User |                           | Role<br>External/Guest Users | ×           |
| 66 | Exchange                    | Tenan<br>Licensed |               |                  | nsed Users      |         | Admin Users                | 5                         | Users without admin a        | access      |
| ல  | Teams                       | □ A Recently      | Created Users | Recent           | tly Added Guest | Users   | Deleted Users              |                           | Recently Deleted User        | rs          |
| ∳⊗ | SharePoint                  |                   |               |                  |                 |         |                            |                           |                              |             |
| 1  | OneDrive                    | Banca Pisani      | Bia           | ncaP@M365x92474  | 4985 Allowed    |         | Faise                      |                           | Unicensed                    | Sales       |

#### 5.2. Generate Report from Home Page

Generating reports from the service page is an easy task, but you cannot search for all the available reports from the reports popup. From Home page, you can easily search all the available reports from all supported services with a different set of keywords. Once you find the required report, simply click on the report to generate the report in service page. Please refer to the below image.

| Specmasoft Office 365 | Manager                  |                            |                            |                 | 1                                    |
|-----------------------|--------------------------|----------------------------|----------------------------|-----------------|--------------------------------------|
| =                     | A Home Reports           | Management                 |                            |                 |                                      |
|                       | Search available reports | ۹ 🔶                        | Search ava                 | ilable report   | ts                                   |
|                       | Office 365 Users         |                            |                            |                 |                                      |
| ▲ Azure AD            | License                  | Office 365 Users           |                            |                 |                                      |
| ଡିଥି Exchange         | Office 365 Groups        | General                    |                            |                 |                                      |
|                       | Security Groups          | All Users                  | Enabled Users              | Disabled Users  | External/Guest Users                 |
| II Teams              | Azure AD Devices         | Licensed Users             | Unlicensed Users           | Admin Users     | Users without admin access           |
| 🅸 SharePoint          | Azure AD Applications    | Recently Created Users     | Recently Added Guest Users | Deleted Users   | Recently Deleted Users               |
| 🛎 OneDrive            | Policies                 | -                          |                            |                 |                                      |
|                       | Mailbox                  | Account                    |                            |                 |                                      |
|                       | Recipients               | Sign-in Allowed Users      | Sign-in Blocked User       | s Ina           | ctive Users by User Activity         |
|                       | Mobile Device            | Guest Users                | Guest Users with Pen       | ding Accent Re  | source Accounts                      |
|                       | Distribution Groups      |                            | Guest osers warren         | ung accept inc. | Source Accounts                      |
|                       | Exchange Policies        |                            |                            |                 |                                      |
|                       | Teams                    | Last Logon                 |                            |                 |                                      |
|                       | Team Channels            | Users Last Login Date      | Recently Logged-In L       | Jsers Ina       | ctive Users in Last N days           |
|                       | Team Members             | All Logged-In Users        | Never Logged-In Use        | rs Lic          | ensed and Never Logged-In Users      |
|                       | Site Collection          | -                          |                            |                 |                                      |
|                       | Sites                    | MFA Status                 |                            |                 |                                      |
| 🔅 Settings            | Lists                    | Users with MFA Details     | MFA Enabled Users          | MF              | A Enforced Users                     |
| Settings              | Document Library         | MFA Registered Users       | MFA Disabled Users         | MF              | A Enabled Users without Registration |
| Help                  | List Items               | Users by Default MFA Metho | Users without MFA P        | hone Number Us  | ers without MFA Email                |

#### 5.3. Customize Report Columns

When you generate a report, the report view will be populated with default columns. You can easily add more columns or remove existing columns by clicking **Add/Remove Columns** button in the report view.

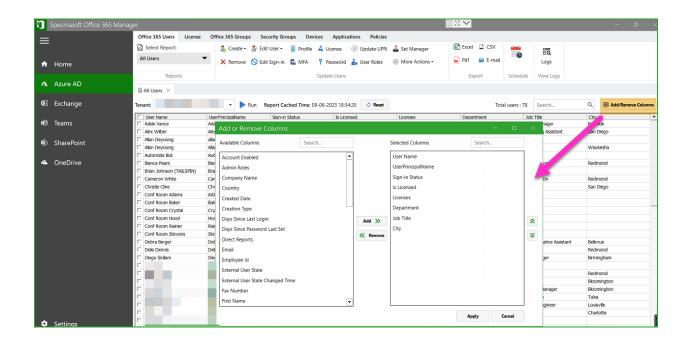

#### 5.4. Search and Filter Report

You can generate different build-in reports to extract information for the same object type (ex: Azure AD User). In some cases, you may need more granular data from the generated report. For now, you can use the inline search feature to filter the generated report. We planned to support advanced level filter in the future.

| Office 365 Users License Office 365 Groups Security Groups Devices Applications Policies |                              |                           |                         |                |                      |                             |                                |
|------------------------------------------------------------------------------------------|------------------------------|---------------------------|-------------------------|----------------|----------------------|-----------------------------|--------------------------------|
| Select Report:                                                                           | 🔱 Create 🔹 🐉 E               | dit User 🛛 🔠 Profile 🗸    | License @ Update UPN    | ቆ Set Manager  | 🔄 Excel 📮 CSV        | <b>1</b>                    |                                |
| All Users                                                                                | 🔻 🗙 Remove 🚫 E               | dit Sign-in 🛛 🖬 MFA 📍     | Password 🛛 🌡 User Roles | More Actions • | 🔓 Pdf 🛛 📓 E-mail     | Logs                        |                                |
| Reports                                                                                  |                              | Up                        | odate Users             |                | Export               | Schedule View Log           | s                              |
| All Users ×                                                                              |                              |                           |                         |                |                      |                             |                                |
| enant: specro                                                                            | osoft.com 🔻 🕨 Run            | Report Cached Time: 08-12 | 2-2020 10:52:47 🔇 Reset |                | Tota                 | I users : 4 Manager         | × Add/Remove Column            |
|                                                                                          |                              |                           |                         |                | IUIa                 | Wanager                     |                                |
| User Name                                                                                | UserPrincipalName            | Sign-in Status            | Is Licensed             | Licenses       | Department           | Job Title                   | City                           |
|                                                                                          | UserPrincipalName<br>AdeleV@ |                           | Is Licensed<br>True     | Licenses       |                      |                             |                                |
| User Name                                                                                |                              | Sign-in Status            |                         | Licenses       | Department           | Job Title                   | City                           |
| User Name Adele Vance                                                                    | AdeleV@                      | Sign-in Status<br>Allowed | True                    | Licenses       | Department<br>Retail | Job Title<br>Retail Manager | City<br>Bellevue<br>Birmingham |

#### 5.5. Export and E-mail Reports

From the report view, you can easily export or email all report data or selected rows. Export reports currently supported in the following formats: Excel, CSV, and PDF.

| Office 365 Users Lice                                                         | ense Office 365 Groups                                     | Security Groups Devices                         | Applications Polic                  |                    |                                         |                                |                                                       |                                             |                    |
|-------------------------------------------------------------------------------|------------------------------------------------------------|-------------------------------------------------|-------------------------------------|--------------------|-----------------------------------------|--------------------------------|-------------------------------------------------------|---------------------------------------------|--------------------|
| Select Report:                                                                | 🔱 Create 🔹 🐉                                               | Edit User 🛛 🔠 Profile 🔒                         | License @ Update U                  | PN   🍰 Set Manager | 🖾 Excel 🗋 CSV                           |                                | la                                                    |                                             |                    |
| All Users                                                                     | ▼ × Remove S                                               | Edit Sign-in 🖪 MFA 📍                            | Password 🛛 👗 User Role              | s 🕀 More Actions • | 🔓 Pdf 🛛 📓 E-mail                        |                                | Logs                                                  |                                             |                    |
| Reports                                                                       |                                                            | Upd                                             | late Users                          |                    | Export                                  | Schedule                       | View Logs                                             |                                             |                    |
| <b>N</b>                                                                      |                                                            |                                                 |                                     |                    |                                         |                                |                                                       |                                             |                    |
| I All Users X                                                                 |                                                            |                                                 |                                     |                    |                                         |                                |                                                       |                                             |                    |
|                                                                               | :rosoft.com 🔹 🕨 Run                                        | Report Cached Time: 08-12-                      | -2020 10:52:47 🔇 Res                | ıt                 | Tota                                    | al users : 18                  | Search                                                | Q                                           | Add                |
|                                                                               | :rosoft.com 🔹 🕨 Run<br>UserPrincipalName                   | Report Cached Time: 08-12-                      | -2020 10:52:47 🔷 Res                | rt<br>Licenses     | Tota                                    |                                | Search                                                | Q,<br>City                                  | 🖽 Add              |
| Tenant: specr                                                                 |                                                            |                                                 |                                     |                    |                                         | Jot                            |                                                       |                                             | H Add              |
| Tenant: specr                                                                 | UserPrincipalName                                          | Sign-in Status                                  | Is Licensed                         |                    | Department                              | Job<br>Ret                     | Title                                                 | City                                        | ue                 |
| Tenant: specr<br>User Name<br>Adele Vance                                     | UserPrincipalName<br>Adele                                 | Sign-in Status<br>Allowed                       | Is Licensed<br>True                 |                    | Department<br>Retail                    | Job<br>Ret<br>Mar              | o Title<br>ail Manager                                | City<br>Bellevi<br>San D                    | ue                 |
| Tenant: specr                                                                 | UserPrincipalName<br>Adele\<br>AlexW                       | Sign-in Status<br>Allowed<br>Allowed            | Is Licensed<br>True<br>True         |                    | Department<br>Retail<br>Marketing       | Jot<br>Ret<br>Mar<br>HR        | o Title<br>ail Manager<br>keting Assistant            | City<br>Bellevi<br>San D<br>Birmin          | ue<br>iego         |
| <ul> <li>Adele Vance</li> <li>Alex Wilber</li> <li>Diego Siciliani</li> </ul> | UserPrincipalName<br>Adele <sup>1</sup><br>AlexVI<br>Diego | Sign-in Status<br>Allowed<br>Allowed<br>Allowed | Is Licensed<br>True<br>True<br>True |                    | Department<br>Retail<br>Marketing<br>HR | Jot<br>Ret<br>Mar<br>HR<br>Des | o Title<br>ail Manager<br>keting Assistant<br>Manager | City<br>Bellevi<br>San D<br>Birmin<br>Bloom | ue<br>iego<br>gham |

#### 5.6. Multiple report views in same window

You can generate multiple report views for the same report or different reports. For each report generation, a new report view will be created. If you are managing multiple Office 365 tenants, you can also generate two views for the same report, but different tenants.

| 1    | Specmasoft Office 365 Manager |                          |                        |                             |                        |  |
|------|-------------------------------|--------------------------|------------------------|-----------------------------|------------------------|--|
| =    |                               | Office 365 Users License | Office 365 Groups Sec  | curity Groups Devices       | Applications Policies  |  |
| _    |                               | Select Report:           | 🔱 Create 🔹 🐉 Edit      | : User 🔹 🔒 Profile 斗 Lice   | ense 💿 Update UPN      |  |
| A    | Home                          | All Users 🗸              | 🗙 Remove 🚫 Edit        | : Sign-in 🖬 MFA 📍 Pas       | ssword   Liser Roles 🕀 |  |
|      |                               | Reports                  |                        | Update                      |                        |  |
| Δ    | Azure AD                      |                          |                        |                             |                        |  |
|      |                               | All Users X 🖬 Users Last | Login Date 🛛 🔓 Guest l | Users 🛛 🔓 Licensed Users    | ×                      |  |
| ¢3   | Exchange                      | Tenant:                  | osoft.cc 🔻 ▶ Run Re    | eport Cached Time: 09-06-20 | 23 18:34:20 🗘 Reset    |  |
|      |                               | User Name                | UserPrincipalName      | Sign-in Status              | Is Licensed            |  |
| மீர் | Teams                         | Adele Vance              |                        | Allowed                     | True E                 |  |
|      |                               | Alex Wilber              |                        | Allowed                     | True E                 |  |
| ф,   | SharePoint                    | Allan Deyoung            |                        | Allowed                     | False U                |  |
| -0-  |                               | Allan Deyoung            |                        | Allowed                     | True E                 |  |
| 2    | OneDrive                      | 🗆 Bianca Pisani          |                        | Allowed                     | False U                |  |
|      |                               | Brian Johnson (TAILSPIN) |                        | Allowed                     | False U                |  |

#### 5.7. Reset cached report data

When you generate a report for the first time, the report data will be fetched from Office 365 and stored in the local application database. For further report generation, the data will be fetched from the cached source. The cached source will be automatically reset when you generate report after some time interval. You can configure this interval from **Settings** page -> **Application Settings**. Click the **Reset** button as shown in below image if you want to reset the report data immediately from report view.

| Office 365 Users License           | Office 365 Groups Sec | curity Groups Devices                                  | Applications Policies |                   |
|------------------------------------|-----------------------|--------------------------------------------------------|-----------------------|-------------------|
| Select Report:                     | 🔱 Create 🔹 岁 Edit     | User 🔠 Profile 🚑 Lic                                   | ense 🔘 Update UPN     | 🌡 Set Manager 🛛 🗐 |
| All Users                          | 🗙 Remove 🚫 Edit       | Sign-in 🖬 MFA 📍 Pas                                    | ssword   👗 User Roles | ⊕ More Actions •  |
| Reports                            |                       | Update                                                 | Users                 |                   |
| All Users × Licensed U Tenant: spe |                       | t Users × 🖬 All Users ×<br>eport Cached Time: 08-12-20 | 20 10:52:47 🔷 Reset   |                   |
| User Name                          | UserPrincipalName     | Sign-in Status                                         | Is Licensed           | Licenses          |
| Adele Vance                        | AdeleV                | Allowed                                                | Ture                  |                   |
|                                    | / lacio / l           | Allowed                                                | True                  |                   |
| Alex Wilber                        | AlexW(                | Allowed                                                | True                  |                   |
|                                    |                       |                                                        |                       |                   |
| Alex Wilber                        | AlexW(                | Allowed                                                | True                  |                   |
| Alex Wilber     Diego Siciliani    | AlexW(<br>DiegoS      | Allowed Allowed                                        | True<br>True          |                   |

# 6. Management

You can easily run management tasks from inline report actions which are available as ribbon menu items over the top of the report view.

#### 6.1. Run management actions from report view

From the report view, you can select the required objects (ex: users) and execute the desired action. The action will make the required changes in the selected objects alone. If you do not select any objects from the report view, then the action will prompt you to select the desired objects. Apart from accessing actions from the ribbon menu, you can also view the actions menu by right-clicking over the report grid.

| Specmasoft Office 36 | 5 Manager                |                         |                           |                       |                                           |
|----------------------|--------------------------|-------------------------|---------------------------|-----------------------|-------------------------------------------|
| ≡                    | Office 365 Users License | Office 365 Groups Secu  | irit Croups Devices       | Applications Policies |                                           |
| =                    | Select Report:           | 🔱 Create 🔹 🐉 Edit I     | User 🛛 🖁 Profile 🚔 Li     | cense 💿 Update UPN    | 🍰 Set Manager                             |
| A                    | All Users                | Remove Sedit S          | Sign-in 🗖 MFA 📍 Pi        | assword               | More Actions •                            |
| 🔒 Home               |                          |                         |                           |                       | 0                                         |
|                      | Reports                  |                         | Upda                      | te Users              |                                           |
| \Lambda Azure AD     | All Users X              |                         |                           |                       |                                           |
|                      |                          |                         |                           |                       |                                           |
| 🔄 Exchange           | Tenant: spe              | com 🔻 🕨 Run Rej         | port Cached Time: 08-12-2 | 020 10:52:47 🗘 Reset  |                                           |
|                      | User Name                | UserPrincipalName       | Sign-in Status            | Is Licensed           | Licenses                                  |
| 🛎 OneDrive           | Adele Vance              | Adelev                  | Allowed                   | True                  | [                                         |
|                      | Alex Wilber              | AlexW                   | Allowed                   | True                  | [                                         |
|                      | Diego Siciliani          | Edit User               | wed                       | True                  | Construction of the local division of the |
|                      | Grady Archie             | Update Profile          | wed                       | True                  | and a second second second                |
|                      | Henrietta Mueller        | Update License          | wed                       | True                  | [                                         |
|                      | Isaiah Langer            | Update Sign-in Access   | wed                       | True                  | and a second second second                |
|                      | Johanna Lorenz           | Update UPN              | wed                       | True                  | and a second second second                |
|                      | Joni Sherman             | Update MFA Settings     | wed                       | True                  | and a second second                       |
|                      | 🗆 Kevin Morgan           | Update User Roles       | wed                       | True                  | and a second second second                |
|                      | 🗆 Lee Gu                 | Update Manager          | wed                       | True                  | and a second second second                |
|                      | 🗆 Lidia Holloway         | Reset Password          | wed                       | True                  | and a second second second                |
|                      | Lynne Robbins            | Revoke Sign In Sessions | wed                       | True                  |                                           |
|                      | Mahes Morgan             | Delete User             | wed                       | True                  | and a second second second                |
|                      | Megan Bowen              |                         | Allowed                   | False                 | L                                         |

**Note**: Double-click action supported to manage some of the object types. In the Azure AD users report, the double-click on the desired row in the report grid will open the Edit User action.

#### 6.2. Search and Select Objects to run actions

If you do not want to select action objects from the report grid or if you do not find required objects in the generated report, then simply click on the required action without selecting any objects, the action process will prompt you to select the desired objects. Now you can search and select required objects and execute the action.

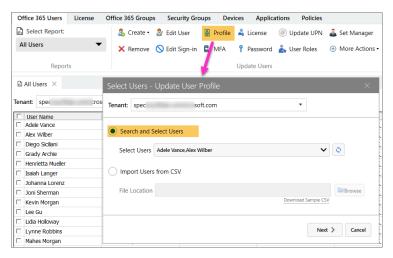

#### 6.3. Bulk Administration using CSV

Managing resources through CSV file is one of the simplest ways to pick the required object details to update. If you want to select required objects via CSV, then simply click on the required action without selecting any objects, now you can see the option Import objects from CSV. You can select the Import CSV object and choose the CSV which includes the desired object details. Every action requires different type of CSV input, you can download the sample CSV file to match with your own CSV file and make changes in your CSV if needed.

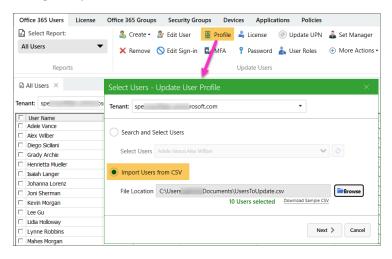

#### 6.4. Run management actions from Home page

You can easily run the actions from report view, but you can't be able to see all the available actions in report view. From home page, you can easily search all the available actions from all the supported services with a different set of keywords. Once you find the required action, simply click on the action to run, it will open the popup to provide required objects to update. You can either manually select required objects or import objects from CSV and execute the action.

| 1  | Specmasoft Office 365 Manac | jer 👌                    | M                   |                                    |                     |
|----|-----------------------------|--------------------------|---------------------|------------------------------------|---------------------|
| ≡  |                             | A Home Reports           | Management          |                                    |                     |
| ŵ  | Home                        | Search available actions | ۹ 🔶                 | Search available actions           |                     |
|    |                             | Office 365 Users         | Office 365 Users    |                                    |                     |
| Δ  | Azure AD                    | License Management       | General             |                                    |                     |
| ß  | Exchange                    | Office 365 Groups        | Create User         | Create Bulk Users                  | Update User         |
| ரீ | Teams                       | Security Groups          | Update User Profile | Select Users - Update User Profile | ×                   |
|    |                             | Azure AD Device          | Update User Roles   | Tenant: M m                        | •                   |
| ¢  | SharePoint                  | Mailbox                  | Delete User         |                                    |                     |
| ھ  | OneDrive                    | Distribution Groups      |                     | Search and Select Users            |                     |
|    |                             | Mobile Device            |                     | Select Users Select users          | ♥ ◊                 |
|    |                             | Teams Management         |                     | Import Users from CSV              |                     |
|    |                             | OneDrive for Business    |                     | File Location                      | Browse              |
|    |                             |                          |                     |                                    | Download Sample CSV |
|    |                             |                          |                     |                                    | Next > Cancel       |

#### 6.5. Management Action Logs

For every action run, the app will store the action result in a local database. You can simply view, search, and export action audit logs.

| <ol> <li>Specmasoft Offic</li> </ol> | e 365 Manager                                |                                 |               |                     |              |                    |           |                     |                 |            |
|--------------------------------------|----------------------------------------------|---------------------------------|---------------|---------------------|--------------|--------------------|-----------|---------------------|-----------------|------------|
| ≡                                    | Office 365 Users License                     | Office 365 Groups Secu          | rity Groups   | Devices Applica     | ations Polic | ies                |           |                     |                 |            |
| —                                    | Select Report:                               | 🔱 Create 🔹 🤰 Edit U             | Jser  🖁 P     | rofile 🔒 License    | Update U     | PN 🍰 Set Manag     | er 🔊 E    | Excel D CSV         | IQ              |            |
| 🔒 Home                               | All Users 🗸                                  | 🗙 Remove 🚫 Edit S               | Sign-in 🖬 N   | AFA Password        | 👗 User Role  | s 🕀 More Actio     | ons • 📄 🖡 | Pdf 🧧 E-mail        | Logs            |            |
|                                      | Action Log Hi                                |                                 |               |                     |              |                    |           |                     |                 |            |
|                                      |                                              |                                 |               |                     |              |                    |           |                     | VievLo          | gs         |
| Azure AD                             | All Users Tenant: All                        | •                               | Date          | range: Last 30 Days | •            | 11/10/2020 12:00   | AM 14 To: | 12/10/2020 11:59 PM |                 |            |
| Exchange                             |                                              |                                 |               |                     |              |                    |           |                     | -               |            |
| Exchange                             | Tenant: spec Total actions: 5                |                                 |               |                     |              |                    | Search    | i                   | Search          |            |
|                                      | C User Name                                  |                                 | Tenant Nan    |                     | Co           | mpleted Time       |           |                     | Title           |            |
| <ul> <li>OneDrive</li> </ul>         | 1 Adele Vanc                                 |                                 | T Chance Main | ing .               |              | inpieceu rime      |           |                     | i Manager       |            |
|                                      | Alex Wilbe Update User Prof                  | le                              | spe           | c.com               | 12/          | 10/2020 1:56:30 PM |           | 🖹 View Logs         | eting Assist    | ant        |
|                                      | Diego Sicil     Grady Arc     Reset Password |                                 |               |                     |              |                    |           |                     | lanager<br>iner |            |
|                                      | Grady Arc Reset Password                     |                                 | spe           | t.com               | 12/          | 10/2020 1:55:13 PM |           | 🖹 View Logs         | Hoper           |            |
|                                      | T Isajah Lang Update User Pr                 |                                 |               |                     |              |                    |           |                     | noper           |            |
|                                      | Johanna L                                    | Action Logs - Update U          | ser Profile   |                     |              |                    | -         |                     |                 |            |
|                                      | Update Sign-in                               | Completed time : 10-12-2020     | 12.56.20      |                     |              |                    |           |                     |                 | × Close    |
|                                      | C Kevin Mon<br>Update Sign-in                | Completed time: 10-12-2020      | 13:50:30      |                     |              |                    |           |                     |                 | × close    |
|                                      | Lee Gu                                       | All Items: 2 Successful : 2 Fai | iled: 0       |                     |              |                    |           | Search              |                 | 🛃 Expor    |
|                                      | 🗔 Lidia Holiov                               | All remains a successfull a run | icu. o        |                     |              |                    |           | Scarena             |                 | The second |
|                                      | Lynne Rol                                    | UserName                        |               | Action              |              | Status             | 6         | Changes             |                 |            |
|                                      | Mahes Moi Megan Boy                          | Lidia Holloway                  |               | Update User Profile |              | Success            |           | {"City":"Tulsa"}    |                 |            |
|                                      | n. Picgun bo                                 |                                 |               |                     |              | Success            |           |                     |                 |            |
|                                      | Nestor Wil                                   | Lynne Robbins                   |               | Update User Profile |              | Success            |           | {"City":"Tulsa"}    |                 |            |
|                                      | Patti Ferna                                  |                                 |               |                     |              |                    |           |                     |                 |            |

# 7. Schedule Reports

The app supports schedule job automation with the help of Windows Service. You can configure schedule job to automate e-mail and backup reports.

#### 7.1. Install Application Service

Since the schedule jobs powered by Windows service, you need to first install the application specific Windows service to create new schedule tasks. Please follow the below steps to install the Application service "Specmasoft Office 365 Manager".

- Go to **Settings** page -> **Application Settings**.
- Under Application Service section, click Install.
- Installing Windows service requires Admin privilege, a popup message will be prompted with the message "Admin Privilege Required", click "Yes" to proceed, and install the service.

| 1  | Specmasoft Office 36 | 55 Manager 2                                                                                                    |
|----|----------------------|----------------------------------------------------------------------------------------------------|
| ≡  |                      | Settings Tenant Configuration Application Settings Mail Server Settings App Log Settings                                                                                                    |
| A  | Home                 | General Settings SharePoint Settings                                                                                                    |
| А  | Azure AD             | Common Settings Application Service                                                                                                    |
| S® | Exchange             | Automatically reset cached report data if older than:       48       Hour(s)       Service Name : Specmasoft Office 365 Manager         Service Status :       The service not installed. Please install the service       3 |
| மீ | Teams                | Save                                                                                                    |
| ¢  | SharePoint           |                                                                                                    |
| ۵  | OneDrive             | Office 365 License Access                                                                                                    |
|    |                      | You have to sign-in with Office 365 Admin Account to resolve Office 365 License display names.                                                                                                    |
|    |                      | Connect with admin user : +) Sign in                                                                                                    |
|    |                      | Note: This is one time work. You don't need to be signed-in here once your Office 365 License display names get resolved.                                                                                                    |
| ٠  | Settings 1           |                                                                                                    |
| 8  | Help                 | © 2023 Specmasoft. All rights reserved.                                                                                                    |

#### 7.2. Create Schedule Report

For schedule reports, you should have installed the Windows service "Specmasoft Office 365 Manager" and the service to be in running state. (Refer the step 7.1). Follow the below steps to create a new schedule report.

- Go to anyone of service page (Ex: Azure AD).
- > Click the **Schedule** button in the ribbon menu. This will open the Schedule Jobs UI.

- > Click the Add Schedule button. This will open a new schedule report UI.
- > Now, fill the required job details and click **Save** to create new schedule.

| 1 | Specmasoft Office 365 N | /lanager                                 |                                                                                            |                                                     |                                            |                        |                    |               |           |                 |
|---|-------------------------|------------------------------------------|--------------------------------------------------------------------------------------------|-----------------------------------------------------|--------------------------------------------|------------------------|--------------------|---------------|-----------|-----------------|
| ≡ |                         | Office 365 Use                           | ert:                                                                                       | fice 365 Groups Secu<br>Secu Create • Secu Edit U   | rity Groups Devices<br>Jser 🛞 Profile 🚑 Li | Applications Policies  |                    |               | el 🗋 CSV  |                 |
| A | Home                    | All Users                                | •                                                                                          | 🗙 Remove 🚫 Edit S                                   |                                            | assword   🎄 User Roles | More Action        |               | 📔 E-mail  | Logs            |
| Δ | Azure AD                | Re<br>Schedule J                         | ports                                                                                      |                                                     | Upda                                       | te Users               |                    | E             | xport     | Schedule View L |
| 5 | Exchange                | Te<br>Tenant: s                          | specrosoftdev.onmicr                                                                       | rosoft.com 👻                                        | C Refresh Jobs                             |                        |                    |               |           | Add Schedule    |
| • | OneDrive<br>Settings    | שריביביביביביביביביביביביביביביביביביביב | Name New Scheduk Tenan Job Nam Run job on ever Select Report Licensed User Unlicensed User | tt sp<br>he: License Reports<br>ry: 1 ♥ Day(s)<br>s | NextRunTime                                | E-Mail Addresses:      | pe: EXCEL<br>t.com | LastRunSummar | History × | Run Now         |
| 8 | Help                    |                                          |                                                                                            |                                                     |                                            |                        |                    | <b>Save</b>   | Cancel    |                 |

#### 7.3. Edit Schedule Report

Follow the below steps to edit the existing schedule report.

- > Open Schedule Jobs UI.
- Locate the required schedule report row.
- > Click on the **Edit** icon (second column). This will open the existing job details.
- > You can do required changes and save the details.

| Sche                            | chedule Jobs – D × |   |   |                 |                    |             |             |              |               |              |         |
|---------------------------------|--------------------|---|---|-----------------|--------------------|-------------|-------------|--------------|---------------|--------------|---------|
| Tenant: sp com 🔹 😋 Refresh Jobs |                    |   |   |                 |                    |             |             | Add Schedule |               |              |         |
|                                 |                    |   |   | Name            | Triggers           | NextRunTime | LastRunTime | LastRunStatu | LastRunSummar | History      | Run Now |
|                                 |                    | 2 | × | License Reports | At 10:30 every day |             |             |              | View Summary  | View History |         |
|                                 | Edit Schedule Job  |   |   |                 |                    | -<br>-      | 1           | ,<br>        | 1             | <u></u>      | <u></u> |

#### 7.4. Enable and Disable Schedule Report

Follow the below steps to enable or disable the schedule job.

- Open Schedule Jobs UI.
- Locate the required schedule report row.
- Click on the first column to enable or disable a job.

| Sched  | ule Jo                         | obs  |                 |                    |             |             |              |                | -            |              |
|--------|--------------------------------|------|-----------------|--------------------|-------------|-------------|--------------|----------------|--------------|--------------|
| Tenant | anant: sp com 🔹 😂 Refresh Jobs |      |                 |                    |             |             |              |                |              | Add Schedule |
|        |                                |      | Name            | Triggers           | NextRunTime | LastRunTime | LastRunStatu | LastRunSummar  | History      | Run Now      |
|        | 2                              | ×    | License Reports | At 10:30 every day |             |             |              | 🔝 View Summary | View History |              |
|        | E                              | inab | le//Disable     | Job                |             | 1           |              | 1              |              |              |

#### 7.5. Run Schedule Job manually

The scheduled jobs will be triggered automatically at the configured time. In some cases, you may want to trigger the job immediately, you can simply click the **Run Now** button (last column) in Schedule Jobs UI to run the job instantly.

| S | - D X                              |   |   |                 |                    |                     |                     |                 |                |              |         |
|---|------------------------------------|---|---|-----------------|--------------------|---------------------|---------------------|-----------------|----------------|--------------|---------|
|   | Tenant: spé t.com 🔹 😂 Refresh Jobs |   |   |                 |                    |                     |                     |                 |                |              |         |
|   |                                    |   |   | Name            | Triggers           | Next Run Time       | Last Run Time       | Last Run Status | Summary        | History      | Run Now |
|   |                                    | 2 | × | License Reports | At 10:30 every day | 12-12-2020 10:30:00 | 11-12-2020 10:42:17 | Success         | 🔝 View Summary | View History |         |
|   | Runjob manually                    |   |   |                 |                    |                     |                     |                 |                |              |         |

#### 7.6. View Last Run Summary and Job Run History

The app stores the summary details of every job trigger. You can view the summary of last job run by clicking the **View Summary** button. Also, you can view the entire run history for every job.

| enant | t: sp | 1¢ | of                       | t.com 🔻                           | Caracteria Contracteria Contrac |                               |                 |              | -            | Add Schedul |
|-------|-------|----|--------------------------|-----------------------------------|----------------------------------------------------------------------------------------------------|-------------------------------|-----------------|--------------|--------------|-------------|
|       |       |    | Name                     | Triggers                          | Next Run Time                                                                                                    | Last Run Time                 | Last Run Status | Summary      | History      | Run Now     |
|       | 2     | ×  | License Reports          | At 10:30 every day                | 12-12-2020 10:30:00                                                                                                    | 11-12-2020 10:42:17           | Success         | View Summary | View History |             |
|       |       |    |                          | License Reports<br>ratus: Success | Rur                                                                                                    | <b>1 Time:</b> 12/11/2020 10: | 42:17 AM        |              |              |             |
|       |       |    | Report                   |                                   | Тс                                                                                                    | otal Items                    |                 |              |              |             |
|       |       |    | Licensed Us              | ers                               | 13                                                                                                    |                               |                 |              |              |             |
|       |       |    | Unlicensed               | Users                             | 5                                                                                                    |                               |                 |              |              |             |
|       |       |    | Save Repor<br>Save Repor | t Location: C:\Backup             |                                                                                                    |                               |                 |              | Ş            |             |

# 8. Settings

#### 8.1. Tenant Configuration

To manage and generate reports for an Office 365 Tenant, you must add the Office 365 Tenant scope in Tenant Configuration. When you open the app for the first time, the app will prompt you to add your first scope. In Tenant configuration, you can add more Office 365 tenant scopes, edit, and remove the existing scope.

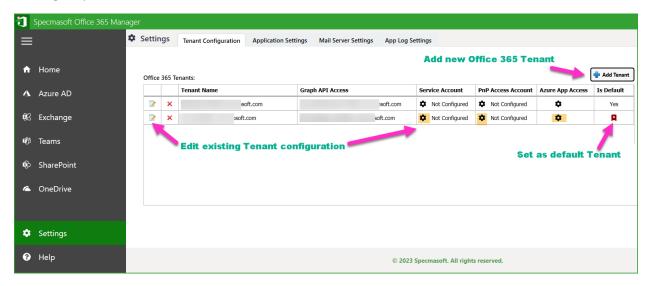

#### 8.2. Mail Server Settings

The app uses SMTP-based mail server settings to send e-mail messages from the app. If you want to e-mail reports or schedule report to e-mail, then you should configure your SMTP server settings.

| Setting | S Tenar | nt Configuration    | Mail Server Settings | Application Settings |      |
|---------|---------|---------------------|----------------------|----------------------|------|
|         |         |                     |                      |                      |      |
|         |         | Mail Server Setting | IS                   |                      |      |
|         |         | Server Address      | smtp.office365.com   |                      |      |
|         |         | Port Number         | : 587 Time C         | ut: 100 Seconds      |      |
|         |         | User Name           | admin@sj             | com                  |      |
|         |         | Password            | ********             |                      |      |
|         |         |                     | ✓ Use SSL            |                      |      |
|         |         | 🇱 Test Settings     |                      |                      | Save |
|         |         |                     |                      |                      |      |

#### 8.3. Application Settings

The app-specific settings can be configured from this UI.

#### 8.3.1 Reset Report Cache Interval

The cached report source will be automatically reset when you generate report after the configured time interval. We would recommend to set this interval for a longer period and reset cached report data from report view whenever needed.

| Settings    | Tenant Configuration        | Mail Server Settings | Application Setting | s |
|-------------|-----------------------------|----------------------|---------------------|---|
|             |                             |                      |                     |   |
| Application | Settings                    |                      |                     |   |
| Automatic   | ally reset cached report da | ta if older than: 48 | Hour(s)             |   |
|             |                             |                      | Save                |   |
|             |                             |                      | Save                |   |
|             |                             |                      |                     |   |

#### 8.3.2 Install Application Service

The app supports automatic schedule jobs with the help of Windows service. you should install the application service to use automation tasks. Installing Windows service requires Admin privilege, a popup message will be prompted with the message "Admin Privilege Required", click "Yes" to proceed, and install the service.

| Settings Tenant Configuration Application Settings Mail Serv     | er Settings App Log Settings                                                                                                    |
|------------------------------------------------------------------|----------------------------------------------------------------------------------------------------|
| General Settings                                                 |                                                                                                    |
| Common Settings                                                  | Application Service                                                                                                    |
| Automatically reset cached report data if older than: 48 Hour(s) | Service Name : Specmasoft Office 365 Manager<br>Service Status : The service not installed. Please install the service<br>Install |

#### 8.3.3 Office 365 License – Resolve License Display Names

The app automatically tries to resolve display name of Office 365 Licenses and license services based on the known license resources. The app may not resolve the name for some of the licenses and new Office 35 licenses, in this case, the app simply shows the system name of the licenses. To resolve those license names, you need to grant permission to get the display name of your licenses. You can sign-in with your admin user credentials and re-generate (reset) any one of the license reports to resolve license names. This is one-time work, you do not need to be signed-in here once your license display names get resolved.

| Settings Tenant Configuration Application Settings Mail Server                                                                                                    | r Settings App Log Settings                                                                                                 |
|----------------------------------------------------------------------------------------------------|----------------------------------------------------------------------------------------------------|
| General Settings SharePoint Settings                                                                                                    |                                                                                                    |
| Common Settings                                                                                                    | Application Service                                                                                                    |
| Automatically reset cached report data if older than: 48 Hour(s)                                                                                                    | Service Name : Specmasoft Office 365 Manager Service Status : The service not installed. Please install the service Install |
| Office 365 License Access<br>You have to sign-in with Office 3 Admin Account to resolve Office 365 License<br>Connect with admin user : •) Sign in<br>Note: This is one time work. You don't need to be signed-in here once your Office |                                                                                                    |

# 9. Help & Support

On the Help page, you can check the product version of the installed app and check your license details.

#### 9.1. Activate License

When you install the app for the first time, the app automatically activates 15-days trial license. After purchasing Office 365 Manager license from Specmasoft, you will receive an email with product license details as an attachment. You can download the attached license file and register to activate the product as a licensed version. (Refer to the below image).

| 1  | Specmasoft Office 3 | 65 Manager (2)                                                                                                    |   |
|----|---------------------|----------------------------------------------------------------------------------------------------|---|
| ⊨  |                     | Help About License Support                                                                                                    |   |
| ń  | Home                | License Status: Product License Activated                                                                                                    |   |
| Δ  | Azure AD            | License: Register License Product: Office 365 Manager                                                                                                | _ |
| Øß | Exchange            | License type: Standard<br>Licensed to: admin@specmasoft.com<br>Users: 10000<br>Mailboxes: 10000 ← → ∨ ↑ 🗎 > This PC > Documents ∨ 🕐 Search Documents |   |
| ஸீ | Teams               | Administrators: 1<br>Tenants: 1<br>Function date: 10.06, 2024 144844                                                                                 |   |
| ¢  | SharePoint          | Support Expire date: 10-06-2024 14:48:44                                                                                                    |   |
| ۵  | OneDrive            | Documents     V     C       File name:     spadmin-o365manager-license.license     V       License files     5     Open                              | , |
| ۵  | Settings            |                                                                                                    |   |
| 9  | Help 1              | © 2023 Specmasoft. All rights reserved.                                                                                                    |   |

#### 9.2. Contact Support & Sales Team

For technical support, issues, and suggestions, please send an email to **support@specmasoft.com** with the required details.

For sales and license related queries, please send an email to **sales@specmasoft.com** with the required details.